# **Hossz- és keresztszelvények el***ő***állítása**

### **Pontok betöltése**

Első lépésben, a három dimenzióban felmért pontokat kell betölteni egy új, üres állományba. Ehhez a 'Munka/Térképek' ablakot nyissuk meg, itt a 'Térkép/Koordinátajegyzék' műveletet elindítva kiválaszthatjuk a pontfájlt, majd töltsük be, ügyelve a helyes beállításokra.

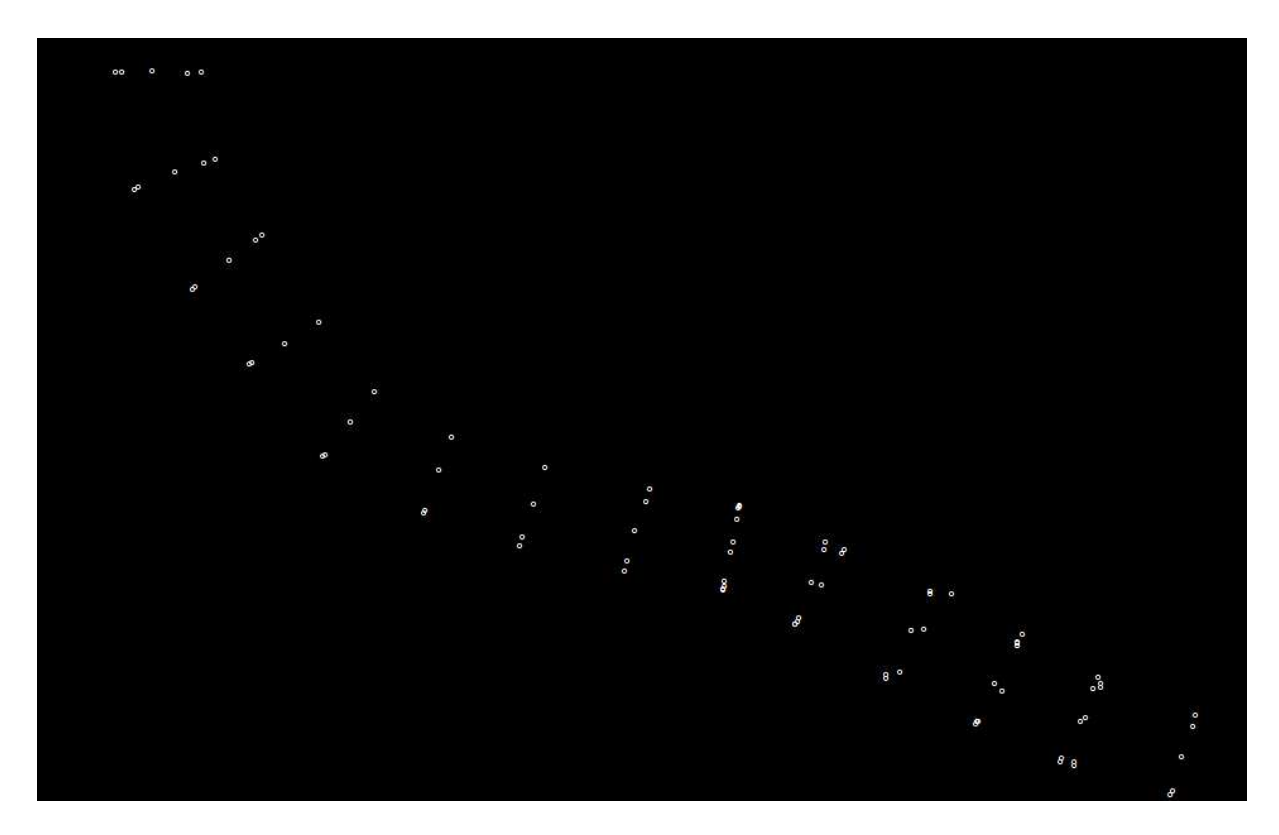

Amennyiben a képernyőfrissítés után a pontok eltűnnek, ellenőrizzük, és ha kell, kapcsoljuk be a 'Jellemzők/Megjelenítési jellemzők' ablakon, a 'Megjelenítés' lapon található 'Minden pont legyen látható' kapcsolót.

### **Hossz-szelvény kijelölése**

Első lépésként határozzuk meg a keresztszelvény tengely útvonalát. Ehhez hozzunk létre egy réteget 'Tengely' néven, majd kössük össze vonallal a felmérés tengelyét. Erre a tengelyre merőlegesen fognak a keresztszelvények képződni. A tengely állhat egy vagy több szakaszból is.

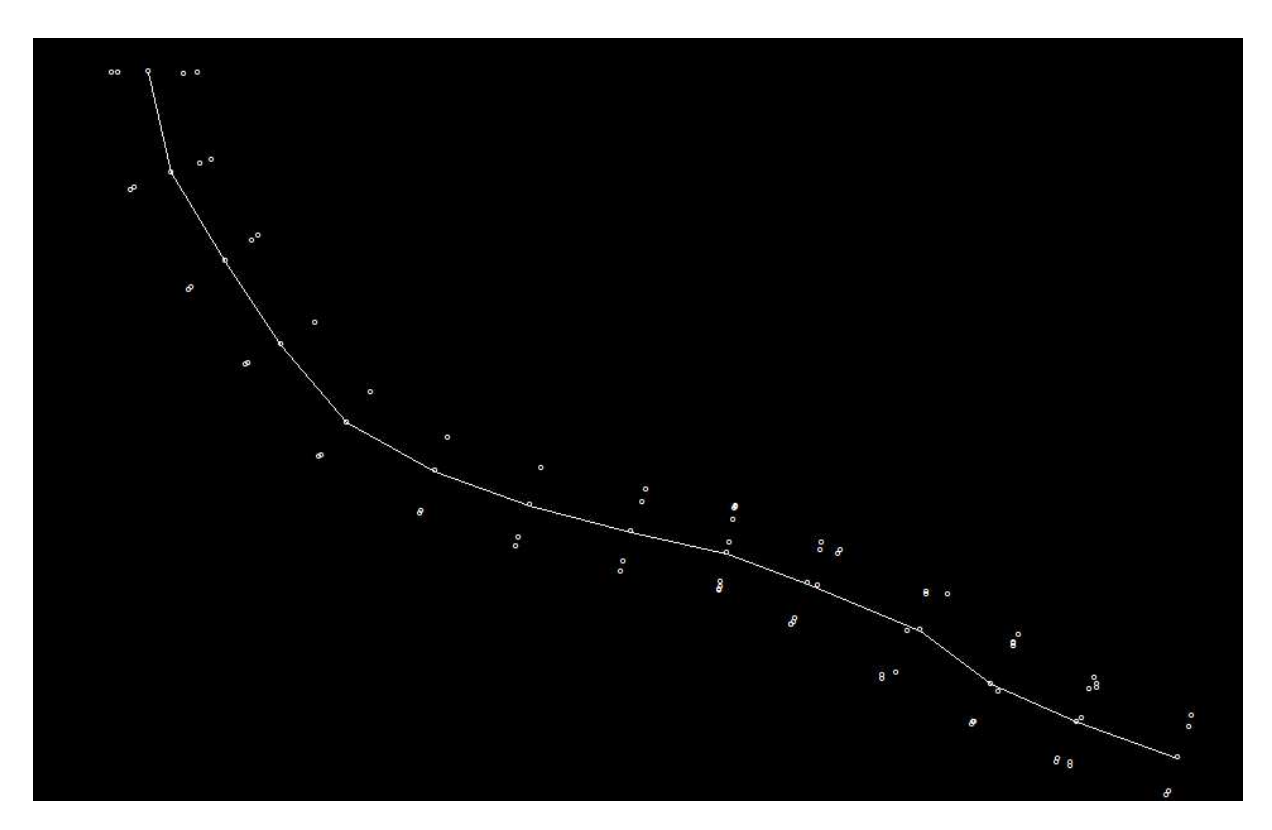

Mivel a terepi mérést a legritkább esetekben sikerül kerek szelvényeknél mérni, célszerű a megfelelő pontokat egy rétegben összekötni. Ebben az esetben a magasságokat ezen vonalak és szelvények metszése alapján is számolhatja a program.

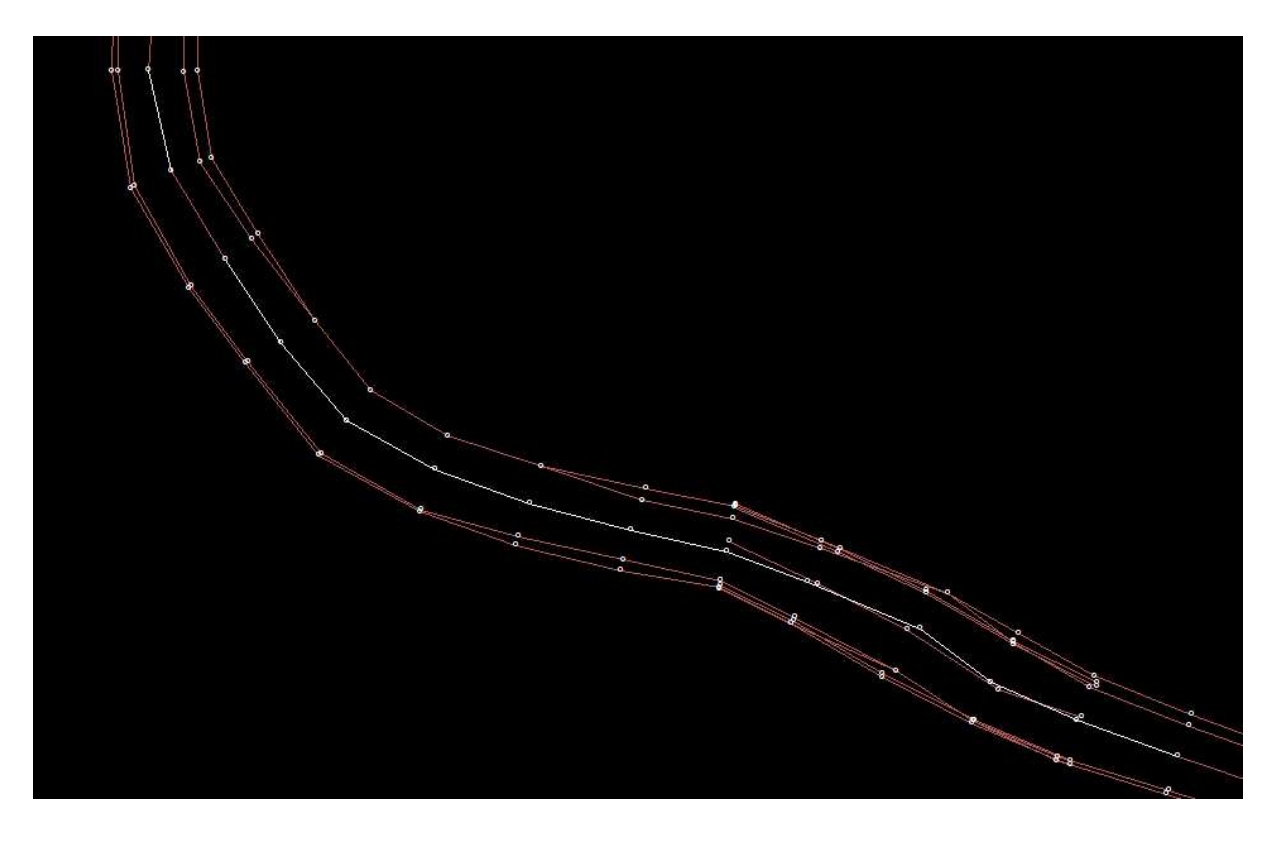

### **Keresztszelvények tervezése**

Az előzőekben kijelölt tengely mentén létrehozzuk a tervezett keresztszelvényeket. Ehhez először hozzunk létre egy új réteget 'Szelvények' néven.

Indítsuk el a 'Keresztszelvény tervezése' műveletet. Válasszuk ki a tervezett tengely kezdő szakaszát, ügyelve, hogy a kezdőponthoz közelebb kattintsunk a nézetre. Az előugró ablakon állíthatjuk be a szelvényezés paramétereit.

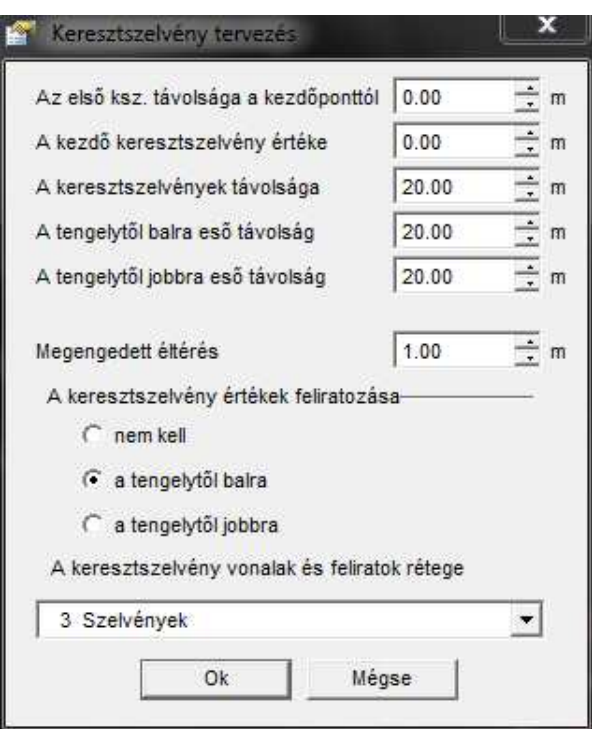

'Az első ksz. távolsága a kezdőponttól': Amennyiben kijelölt tengelyvonal kezdetére nem szeretnénk szelvényt, megadhatjuk az első szelvény távolságát.

'A kezdő keresztszelvény értéke': Gyakori, hogy az első keresztszelvényünk nem a felmért objektum kezdetére esik. Ilyenkor megadhatjuk, hogy honnan kezdődik a szelvényezésünk. A további szelvények száma ehhez az értékhez igazodik.

'A keresztszelvények távolsága': Megadhatjuk, hogy milyen gyakorisággal szeretnénk keresztszelvényeket készíteni.

'A tengelytől balra eső távolság' és 'A tengelytől jobbra eső távolság': A keresztszelvények méretét adhatjuk meg. Ha a két érték eltérő akkor a tengelyre nézve nem lesznek szimmetrikusak a szelvények.

#### 'Megengedett eltérés'

Előfordulhat, hogy adott feladatnál fontos, hogy már megszerkesztett tengely töréspontokba kerüljenek a keresztszelvények. Ha a megengedett eltérés nem nulla, akkor a program megvizsgálja, hogy a számított hely közelében, ám a megengedett eltérésen belül van-e tengely töréspont, és ha van, akkor oda illeszti a szelvényt.

'A keresztszelvény értékének feliratozása': Az alatta található három opcióval meghatározhatjuk, hogy kérünk-e szelvény megírásokat, és azok a bal vagy a jobb oldali szelvény véghez kerüljenek. Ha kérünk megírást akkor az elkészült szelvényeken is meg fog jelenni, könnyítve az azonosításukat.

'A keresztszelvény vonalak és feliratok rétege': Válasszuk ki a létrehozott 'Szelvények' réteget. Ebben a rétegbe kerülnek a tervezett szelvények vonalai. Ha kértük a keresztszelvény értékek feliratozását, azok szintén ebbe a rétegbe kerülnek, a réteghez rendelt felirattípussal.

Az 'Ok' gombbal elindítva, a program létrehozza a tervezett szelvény vonalakat.

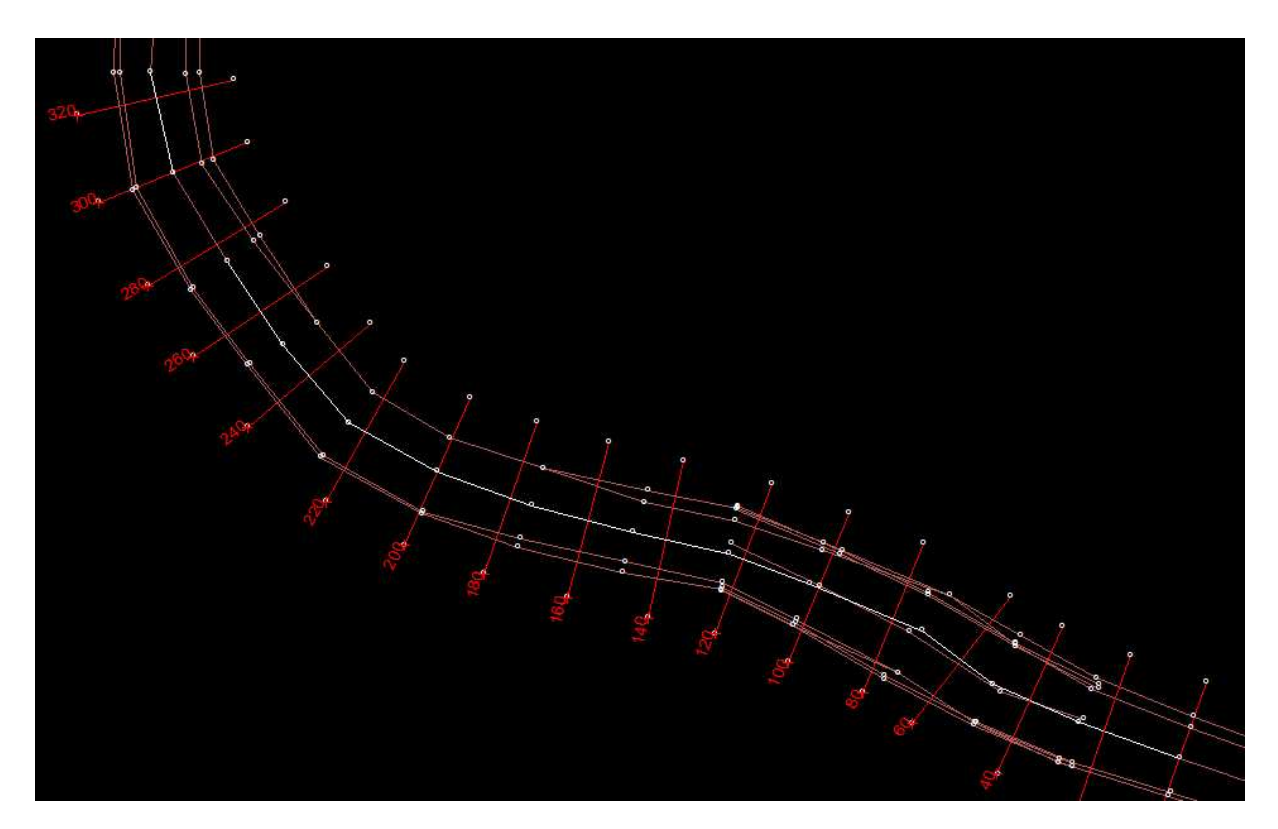

#### **Keresztszelvények kézi kijelölése**

Amennyiben az automatikus szelvény tervezés nem megfelelő eredményt ad, esetleg teljesen egyedi módon szeretnénk elhelyezni a szelvényeket, erre is van mód. Ügyelve, hogy a szelvények rétege legyen az aktív (a mintában "3 Szelvények" réteg), kézzel is meghúzhatjuk a vonalakat, elhelyezhetjük a szelvény megírásokat.

# **Az összes keresztszelvény előállítása**

Kattintsunk a 'Keresztszelvény összes' menüpontra.

'A keresztszelvény vonalak és feliratok rétege': Válasszuk ki a létrehozott 'Szelvények' réteget. Ebből a rétegből fogja a program automatikusan előállítani a keresztszelvényeket.

Be lehet állítani, hogy a program csak a feliratozott szelvényeket számítsa. Feliratozottnak az a szelvény számít, ahol a szelvény vonal valamelyik végpontjára pontosan (ugyan arra a koordinátára) van elhelyezve a felirat (szelvényszám) a 'Szelvények' rétegben.

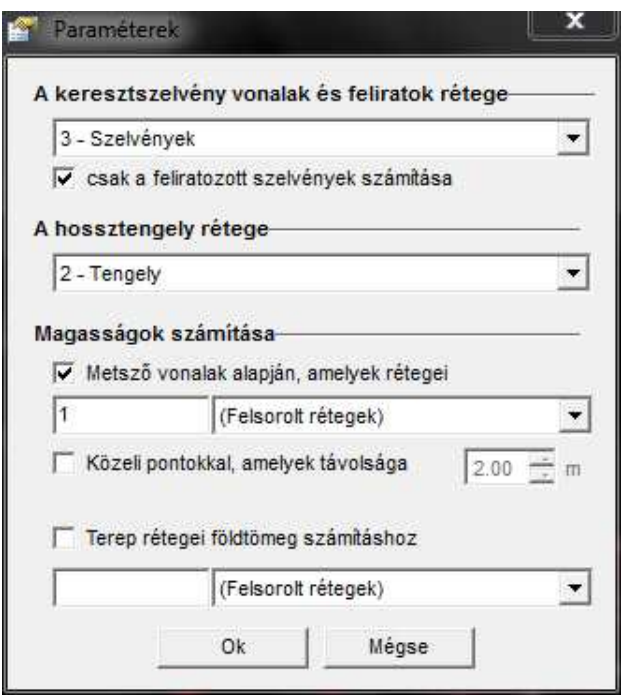

'A hossztengely rétege': Válasszuk ki a létrehozott ' Tengely' réteget.

' Magasságok számítása': Ha ki van pipálva a ' Metsző vonalak alapján, amely rétegei', akkor a keresztszelvény és a megadott rétegek vonalainak metszéspontjába interpolálással kiszámítja a magasságokat és ezeket a szelvény pontjainak tekinti.

Ha ki van pipálva a ' Közeli pontok, amelyek távolsága' akkor a szelvény vonalaktól megadott távolságon belül levő pontokat rávetítésre kerülnek a szelvény vonalakra, amelyek szintén a szelvény pontjai lesznek.

'Terep rétegei földtömeg számításhoz' Ezt csak akkor pipáljuk ki, ha földtömeget szeretnénk számítani, vagy ha két szelvényt szeretnénk megjeleníteni egymáson. A második szelvénynél nincs lehetőség közeli pontok figyelembe vételére, mindenképp össze kell kötni valamelyik rétegben vonallal a pontokat.

# **A Hossz- keresztszelvény ablak**

Itt tekinthetjük meg az elkészített keresztszelvényeket és hossz-szelvényt. A bal alsó listán választhatjuk ki a szelvényeket, ettől jobbra pedig ellenőrizhetjük a szelvény töréspontjait. Az utolsó szelvény a hossz-szelvény.

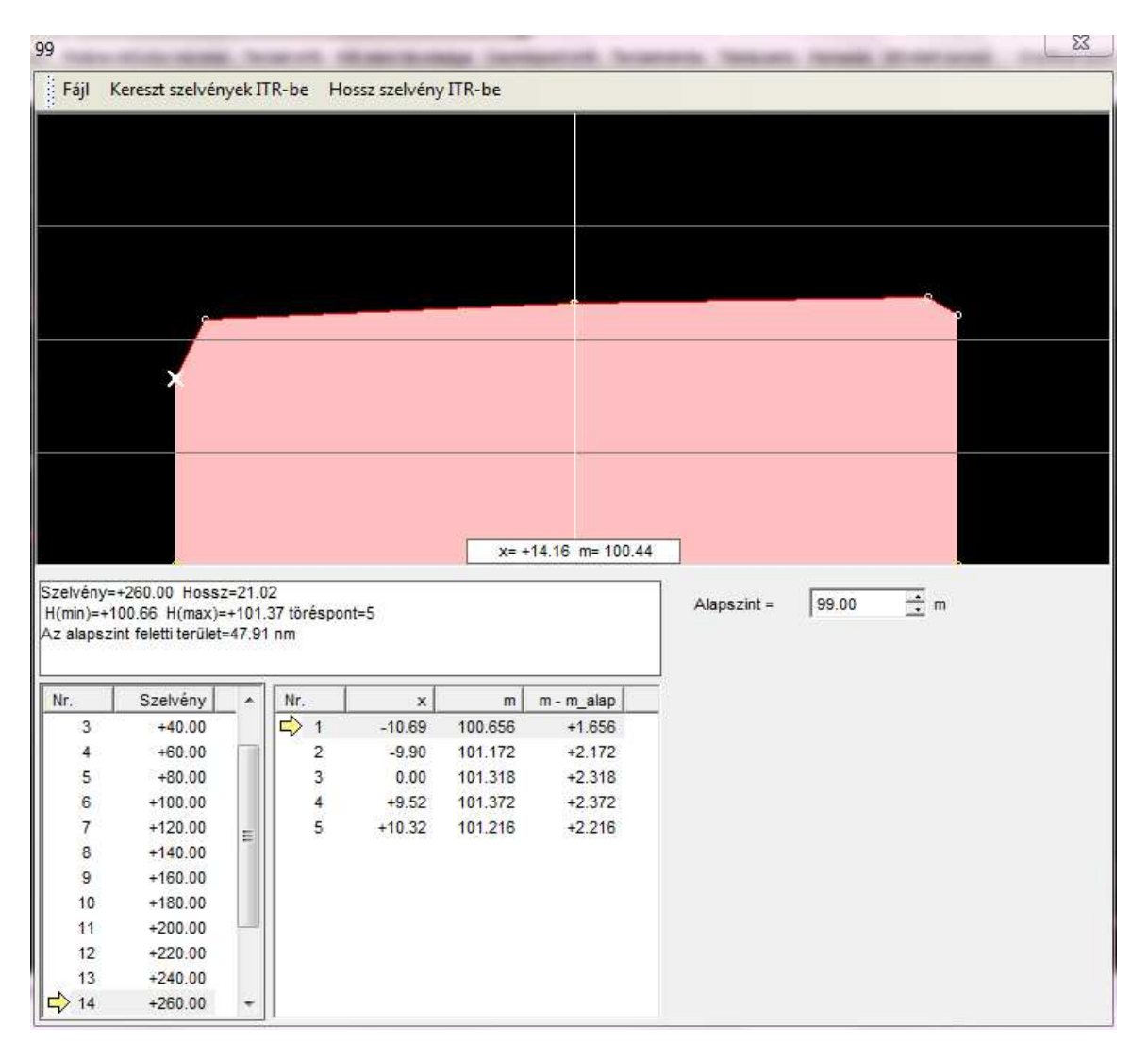

'Keresztszelvények ITR-be': Akkor kattintsunk ide, ha szeretnénk ITR állományba elmenteni a szelvényeket.

'Hossz-szelvény ITR-be': Akkor kattintsunk ide, ha szeretnénk ITR állományba elmenteni a hossz-szelvényt.

'Fájl': Szelvényeinket elmenthetjük fájlba is.

#### **Kereszt és hossz-szelvények ITR-be**

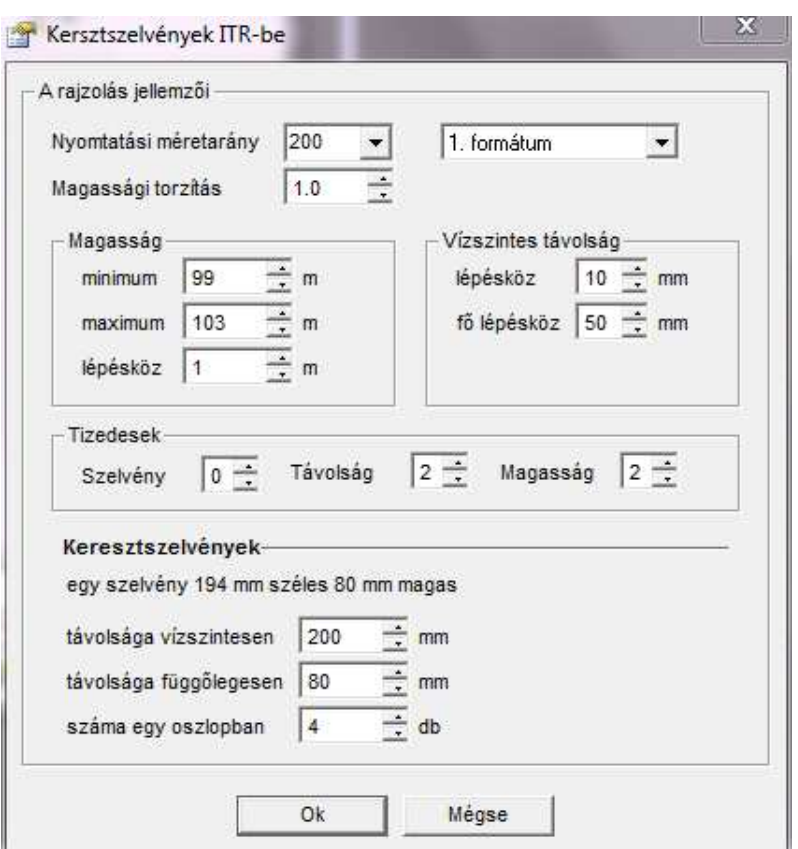

'Nyomtatási méretarány': Ez a beállítás csak a feliratok nagyságát befolyásolja és adott méretaránynak megfelelően hozza létre azokat.

'Magassági torzítás': Ha szeretnénk, hogy a szelvények magassági torzítással jelenjenek meg, akkor adjunk meg 1-től eltérő értéket. (Pl. 0.5 értéknél 1 méter magasság 0.5 méterre, 2 értéknél 2 méterre lesz szerkesztve.)

'formátum': Jelenleg kettő féle formátumban menthetjük a szelvények (később igény szerint ezek bővülhetnek).

'Magasság': Megadhatjuk a minimum és maximum magasságokat, illetve a magassági vonalak lépésközét is.

'Vizszintes távolság': Azt adhatjuk meg, hogy milyen távol legyenek egymástól a függőlegesen rajzolt távolság segédvonalak. A fő lépésköz vonalai vastagítva és felirattal jelennek meg

'Tizedesek': Hány tizedesre legyenek megírva a szelvény száma és a szelvény töréspontjainak távolság és magasság értékei.

'Keresztszelvények': Ez a panelrész hossz-szelvény esetén nem jelenik meg (nincs értelme), keresztszelvényeknél pedig a szelvények egymástól való távolságot adhatjuk meg vízszintesen és függőlegesen, illetve azt, hogy hány legyen egy oszlopban.

Ha jól csináltunk mindent, akkor ezt a végeredmény kapjuk.

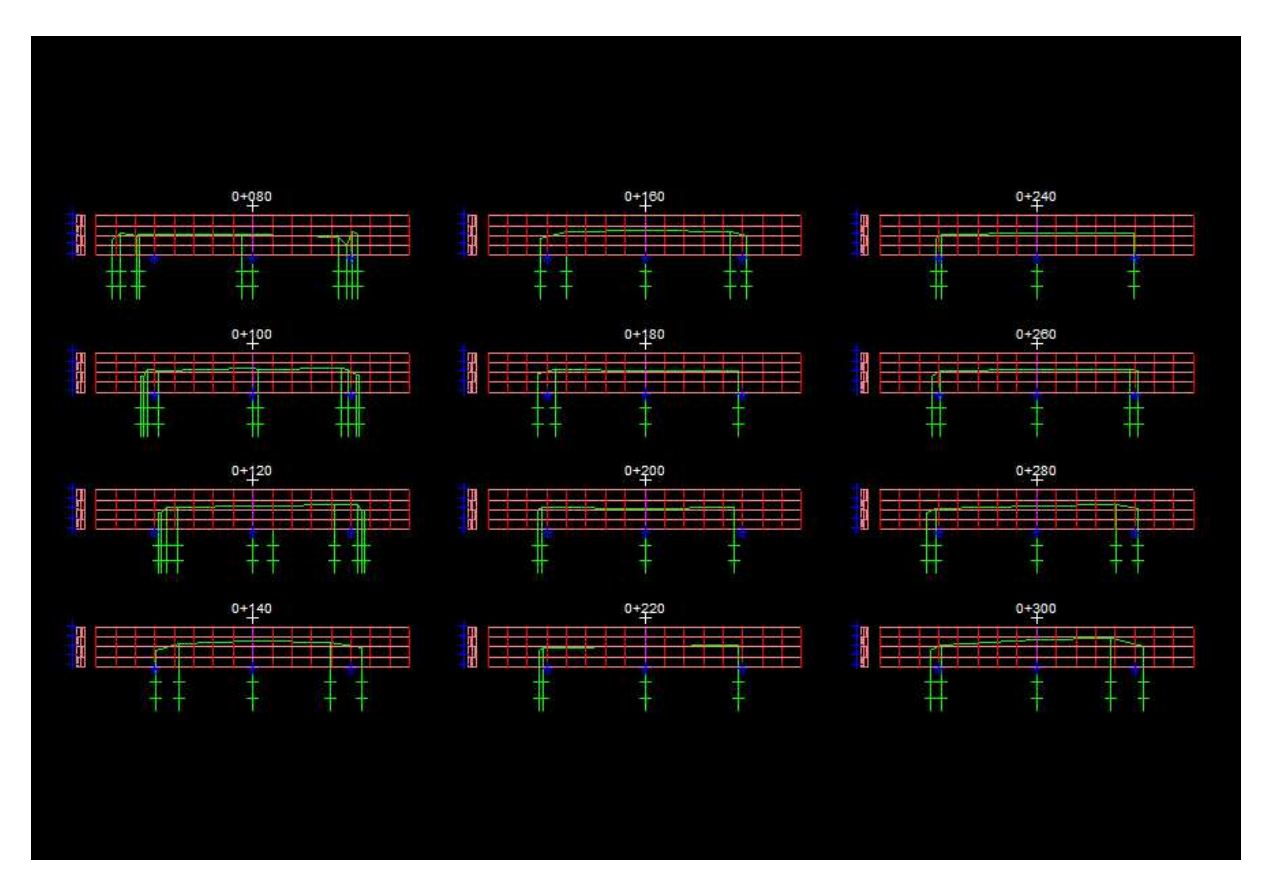

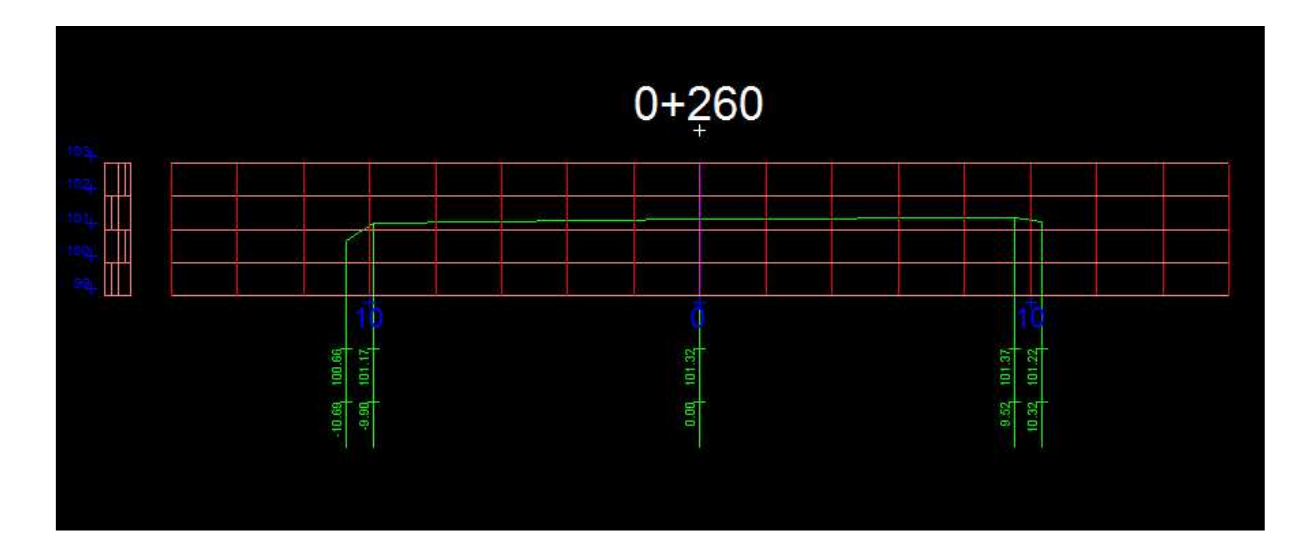

# **Földtömegszámítás**

Kétféle módon is számíthatjuk a földtömeget. Az egyik módszer a keresztszelvények útján történő számítás, a másik a TIN modellekből történő számítás.

### **Földtömegszámítás keresztszelvényekből**

Jórészt megegyezik a **Hossz- és keresztszelvények előállítása** című részben leírtakkal, de nézzük a különbségeket.

Először is meg kell szerkeszteni a másik mérés vonalait. Ezt a mintán zöld színnel láthatjuk és jelen esetben még az útépítés előtti terep mérését mutatja.

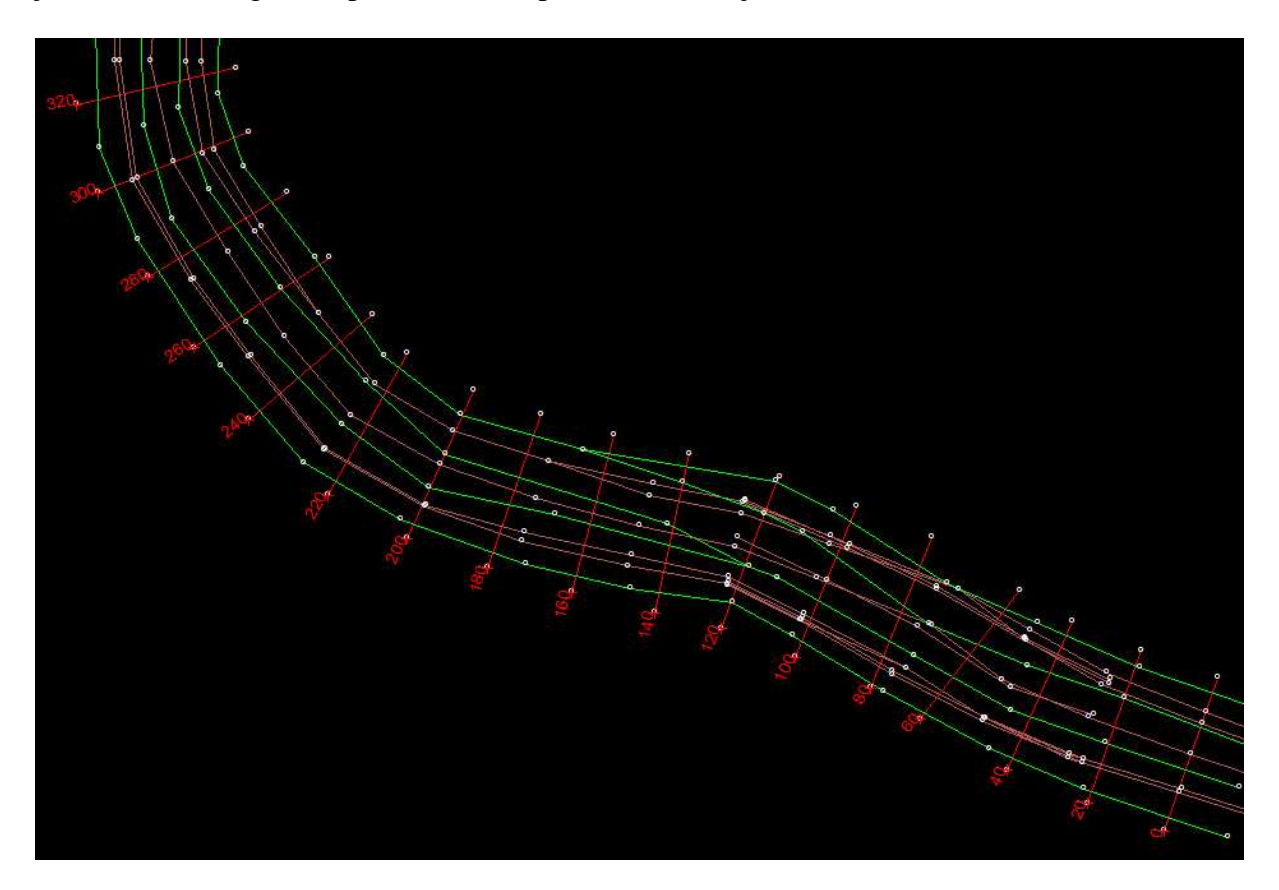

Az ideális az volna, ha a külső vonalak közösek lennének, de ha ezt mégsem így tervezzük, az sem baj, akkor a program a szelvények készítésekor automatikusan összeköti a két mérés szélső pontjait.

Ha a szerkesztés kész, kattintsunk a 'Keresztszelvény összes' menüpontra.

### **Összes keresztszelvény előállítása**

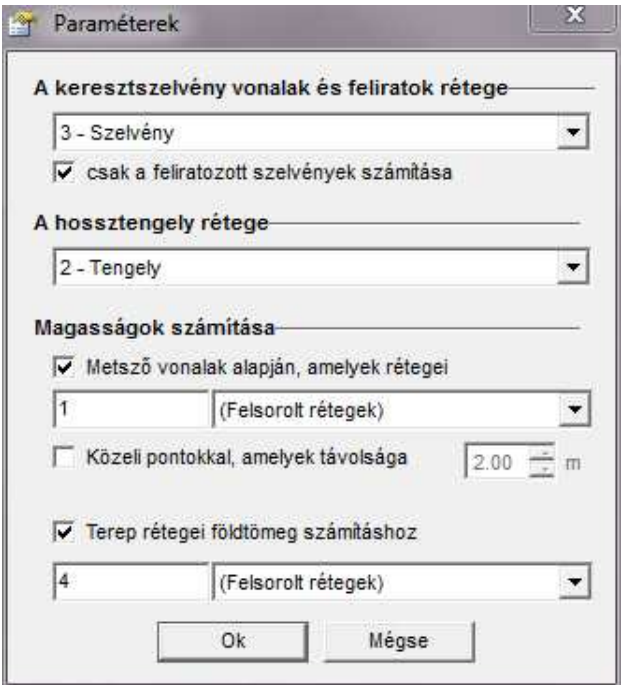

Annyiban különbözik a hossz- és keresztszelvény készítésben leírtaktól, hogy ki kell pipálni a 'Terep rétegei föltömeg számításhoz' jelölő négyzetet. A második szelvénynél nincs lehetőség közeli pontok figyelembe vételére, mindenképp össze kell kötni valamelyik rétegben vonallal a pontokat. A helyes térfogatszámításhoz a terep rétegeinél mindig a korábbi mérés rétegeit adjuk meg!

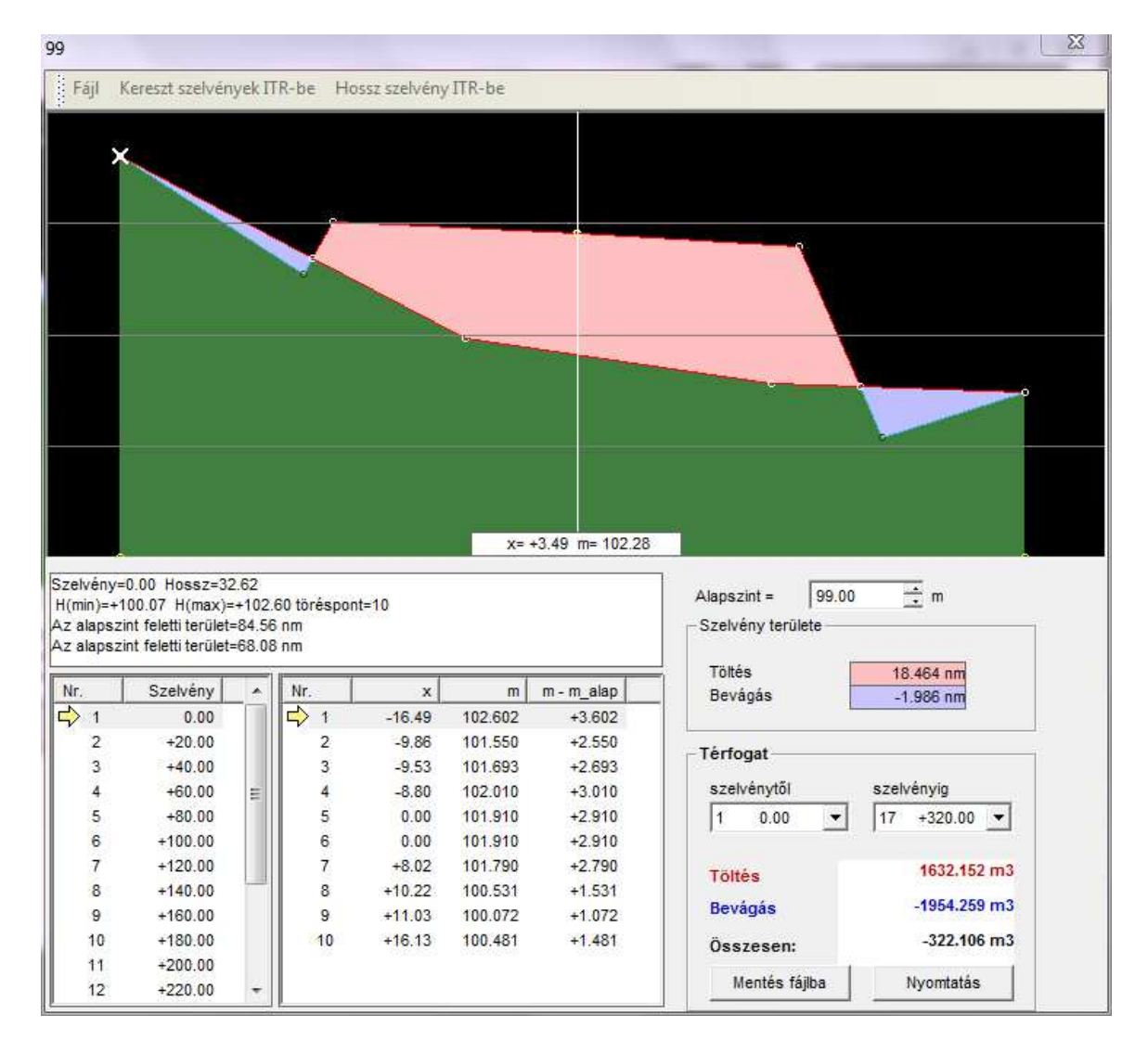

Itt tekinthetjük meg az elkészített keresztszelvényeket, amelyeken már mindkét mérés szerepel. A panel jobb szélén találjuk a térfogat számítás eredményét.

'Szelvény területe' mutatja az éppen kijelölt szelvény összesített töltés és bevágás területét.

'Mentés fájlba' gombra kattintva a számítás eredményét elmenthetjük fájlba, excel vagy sima szövegfájl formátumba.

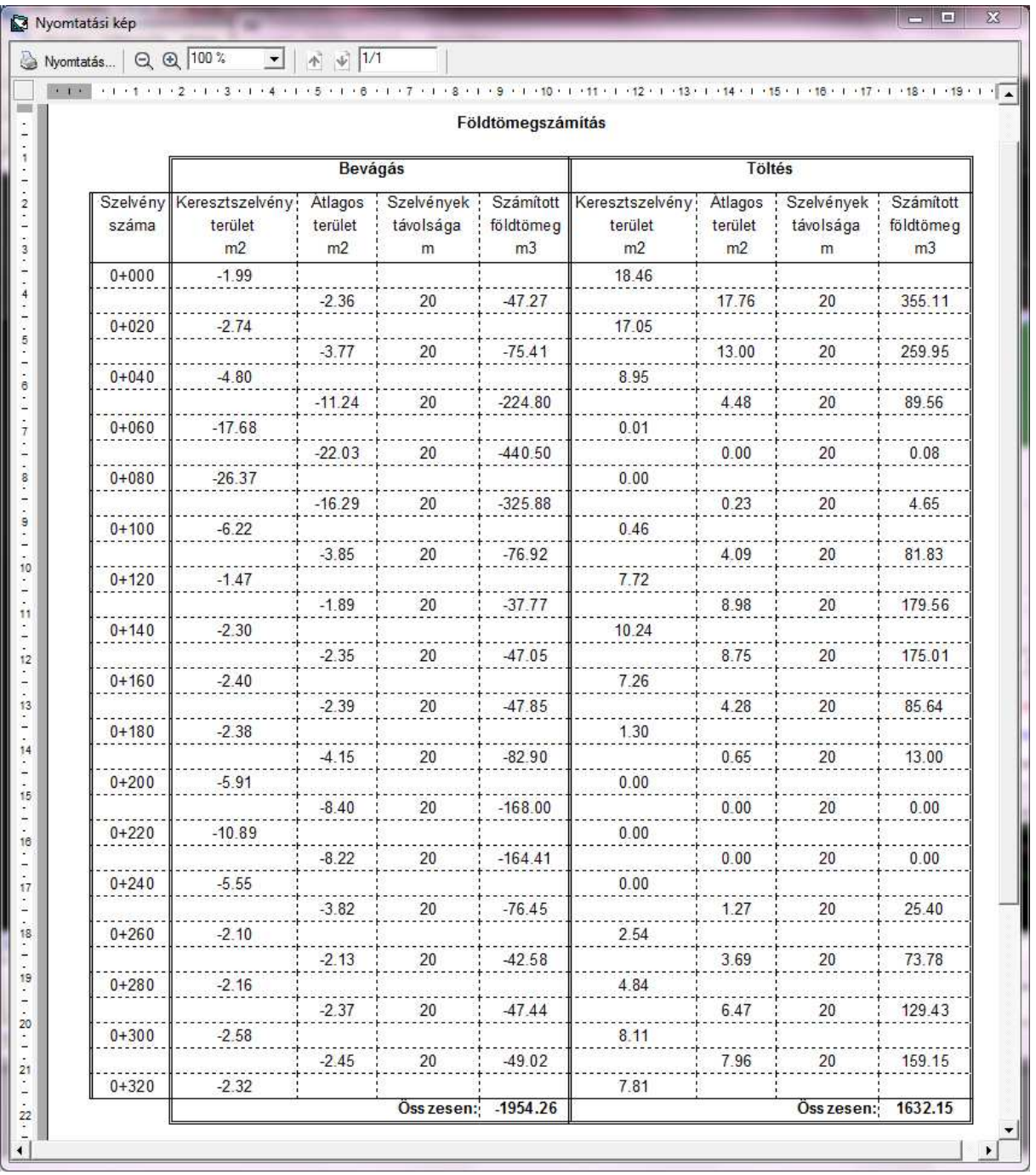

'Nyomtatás' gombra kattintva a mellékelt jegyzőkönyvet nyomtathatjuk ki.

### **Földtömegszámítás TIN modellekből**

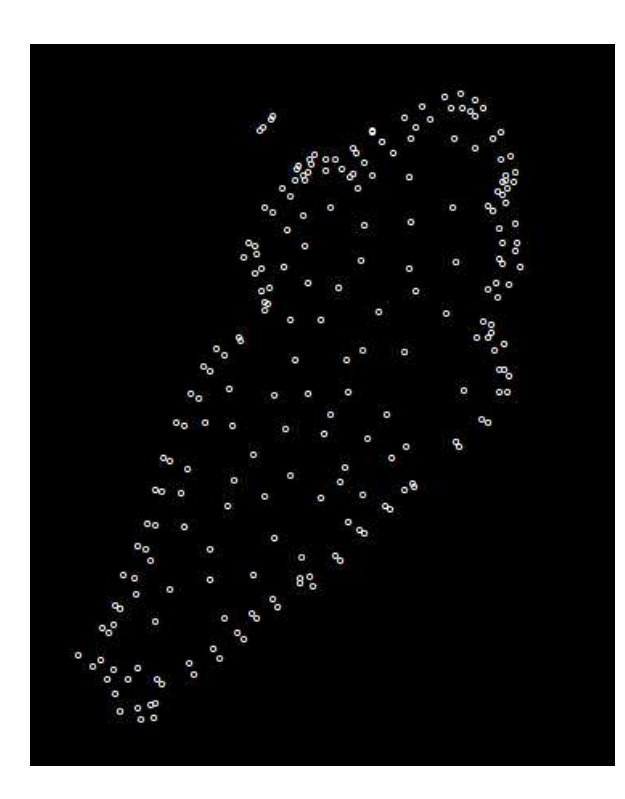

Első lépésben, a három dimenzióban felmért pontokat kell betöltenünk egy új, üres állományba.

Miután ez megtörtént a területet körbekötjük egy külön rétegben. (Körbekötés nélkül is előállítható a TIN modell mégis javasolt a körbekötés, mert ha ezt nem tesszük, akkor furcsa, a terepviszonyokat nem tükröző háromszögek jöhetnek létre.)

Végül összekötjük azokat a pontokat, amelyek mindenképp háromszög oldalak kell, hogy legyenek. (Ez sem kötelező, de itt is érvényes a körbekötésnél leírtak)

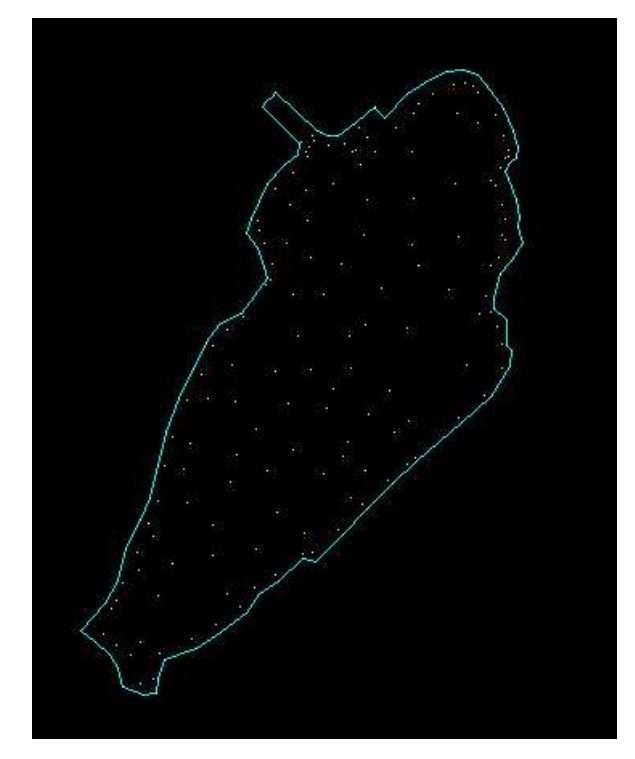

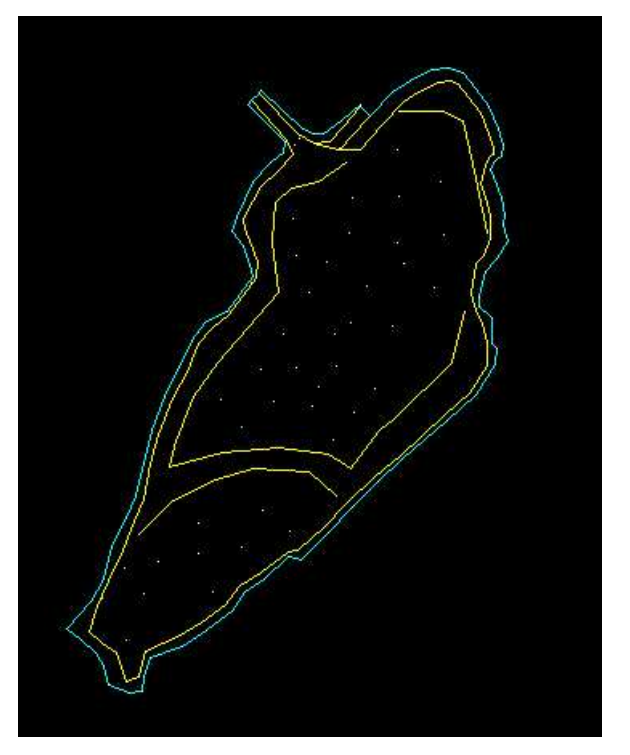

Ezután kattintsunk a '3D > Felszín létrehozása…' menüpontra.

# **Felszín létrehozása (TIN modell)**

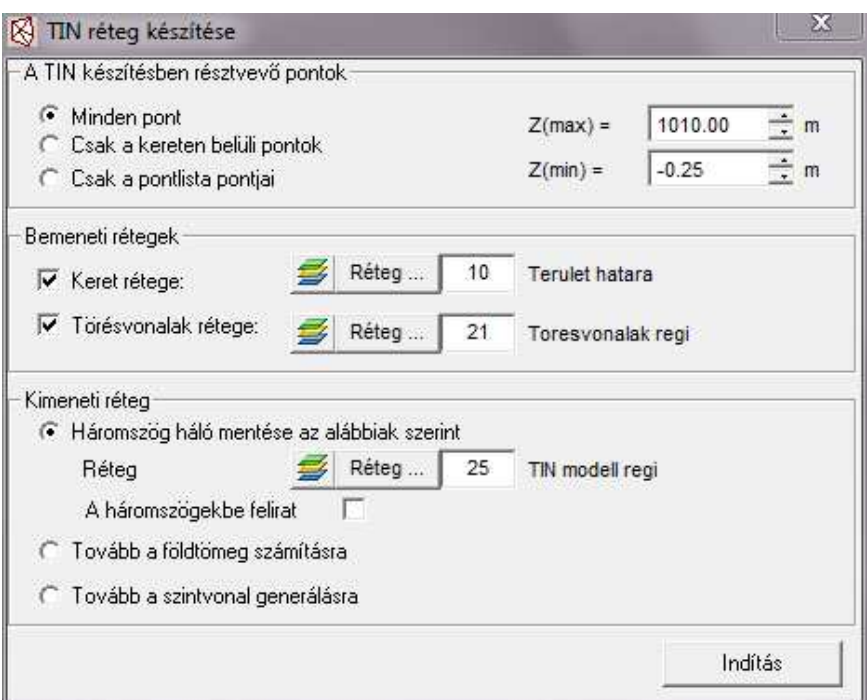

'TIN készítésében résztvevő pontok' Itt beállíthatjuk, hogy mely pontokat vegye figyelembe a TIN modell elkészítéséhez. A Z(max) és Z(min) segítségével a magassági tartomány is megadható. (Pl. ha szeretnénk a 0 magasságú pontok figyelmen kívül hagyását, akkor állítsuk a Z(min) értéket 0-nál nagyobb értékre)

'Bemeneti rétegek' Itt lehet megadni a keret és a törésvonalak rétegét.

'Kimeneti réteg' Itt kell megadni a létrejövő TIN (háromszög) háló rétegét.

'Indítás' Létrejön automatikusan a TIN modell

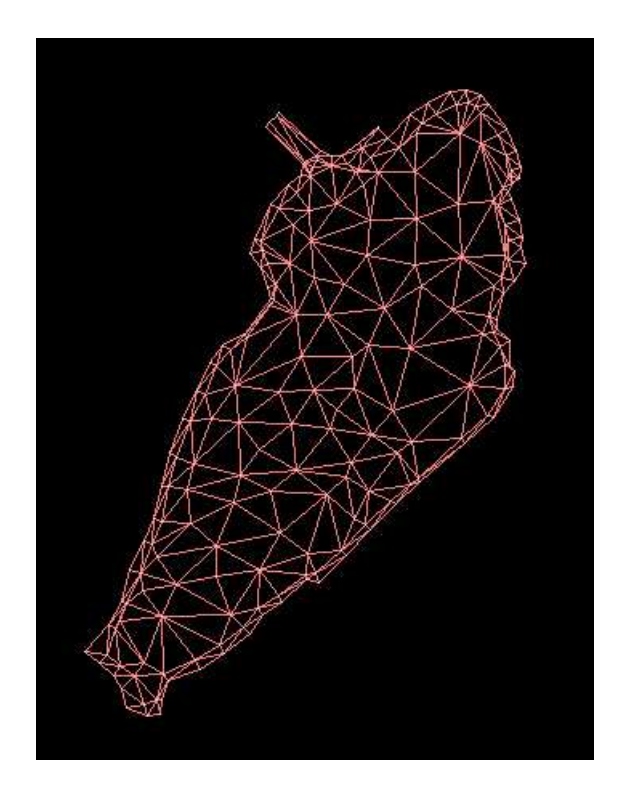

# **Térfogatszámítás**

Kattintsunk a '3D > térfogatszámítás…' menüpontra.

'Aktuális felület' itt kell beállítani a Háromszögháló (TIN) rétegét és a munkaterület határát (nem kötelező) amikor csak a határon belül történik számítás. A határvonalaknak illeszkedniük kell a TIN vonalakra!

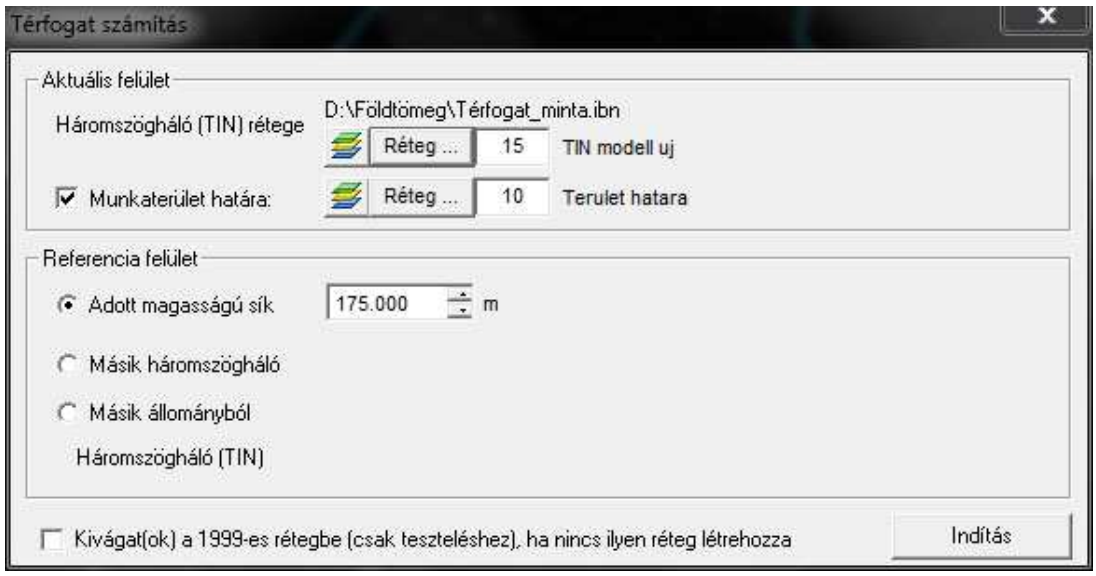

'Referencia terület' lehet például egy adott magasságú sík, vagy egy másik háromszögháló.

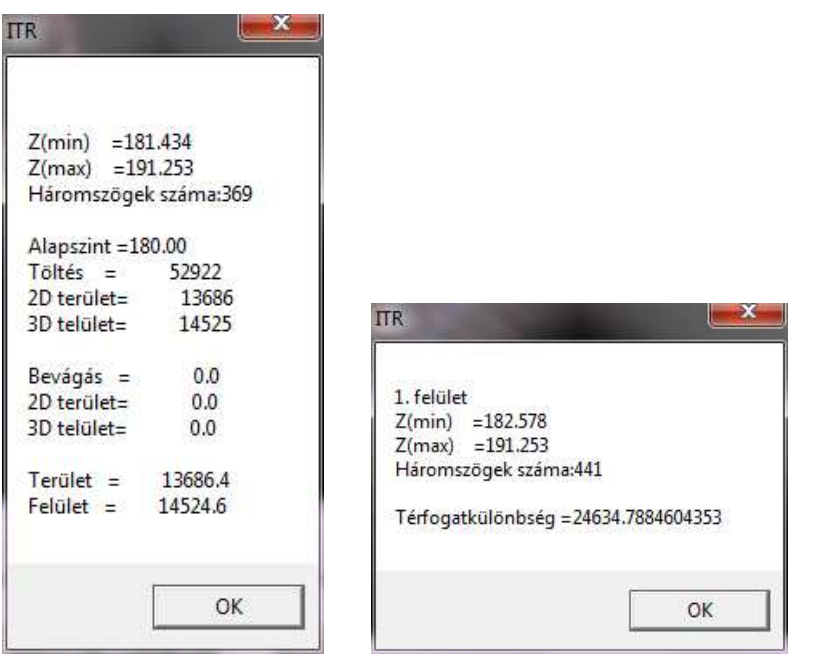

# **Szintvonal szerkesztés**

Először létre kell hozni a TIN modellt. (Lásd térfogatszámítás)

Ezután kattintsunk a '3D > Szintvonalak létrehozása…' menüpontra.

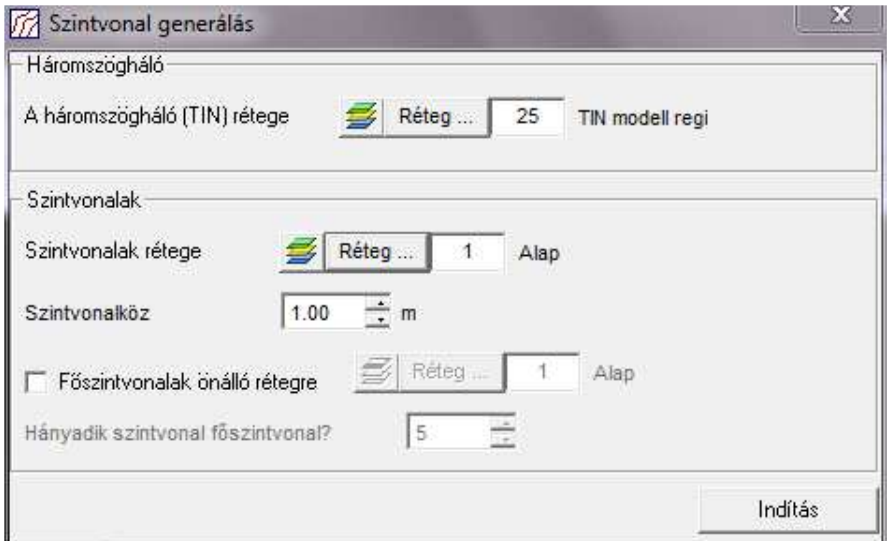

A szintvonalak jelenleg egyenesekből fognak állni!

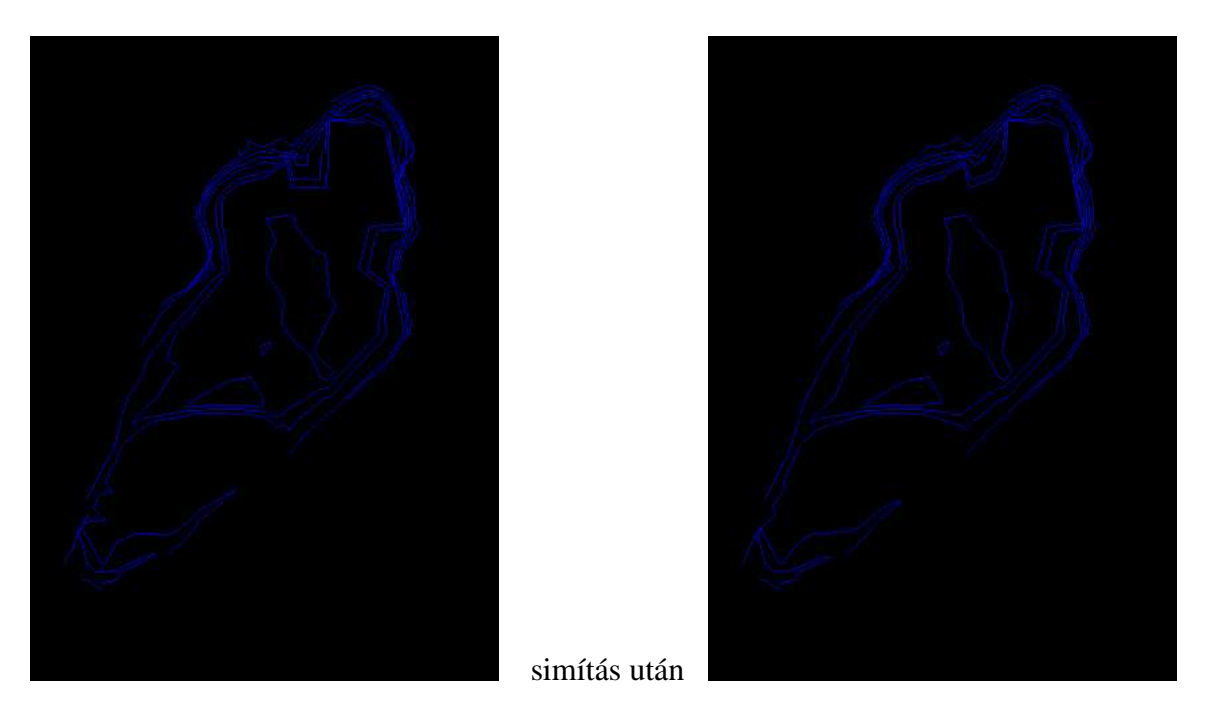

Ha nagyon élesek a törések, akkor használhatjuk '3D > Szintvonalak simítása…' menüpontot.